$\overline{\mathbf{C}}$ <sub>eyc-tech</sub>

# 操作手册 eyc-tech DPM04 瞬间量累积量显示控制器

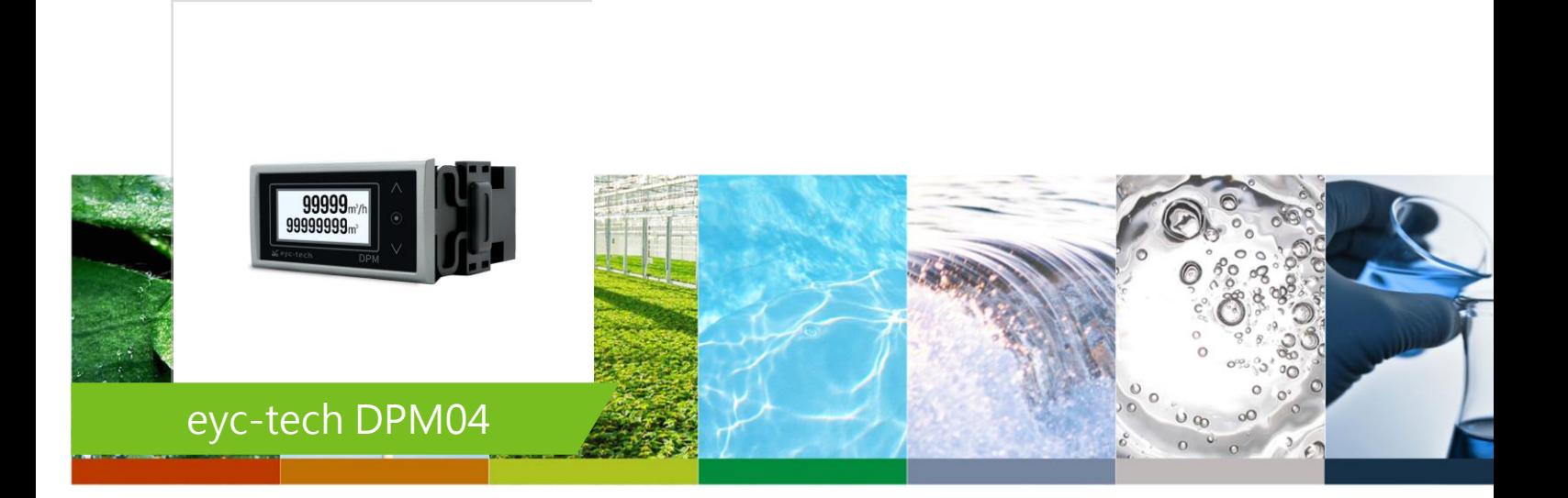

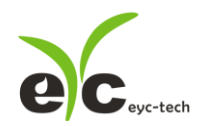

讯号 / 仪表

瞬间量累积量显示控制器

# 目录

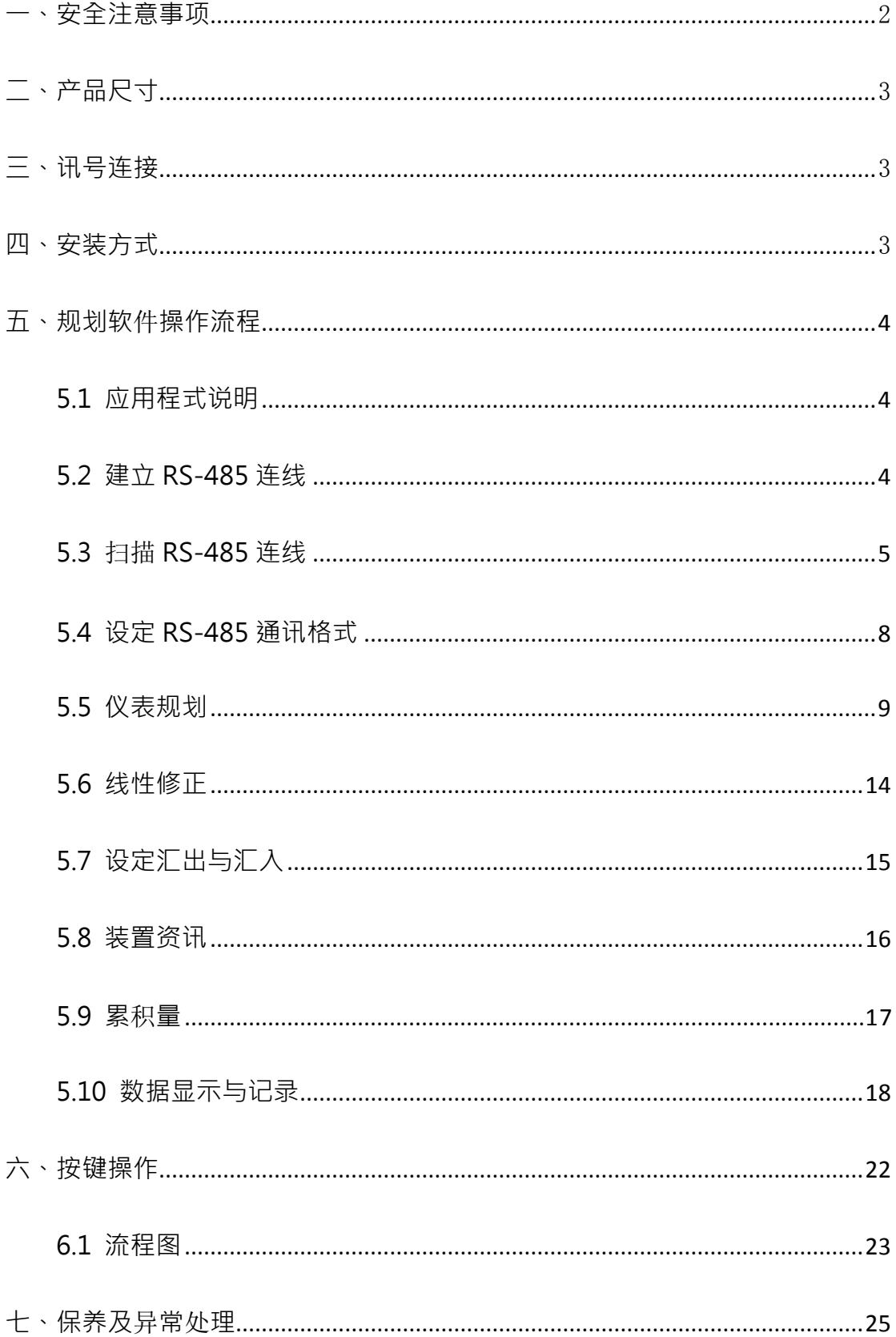

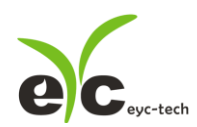

- <span id="page-2-0"></span>一、 安全注意事项
- 使用前请先仔细阅读本使用说明书后,正确使用本产品,并将本使用说明书妥善保管在随 时便于查阅的地方。
- 操作使用上的限制, 敬请注意!
- 本产品不适用于防爆区域。请勿在有碍人身安全的情况下使用本产品。
- 使用于无尘室,动物饲养室等,有可靠性,控制精度等方面的特别要求时,请向本公司的 销售人员咨询。
- 若因客户使用不当造成之后果,本公司恕不负责,敬请谅解!

#### 警告!

- 安装前请确认产品是否因运送过程导致外观损坏,或因附件遗失影响产品功能。
- 请将本产品安装在本说明书中明确规定的使用环境中使用,避免因此发生故障。
- 请在切断供应电源的状态下进行接线作业,避免触电及造成设备故障。
- 为防止产品损坏,在进行任何接线和安装之前,请务必断开产品的电源。
- 请在本说明书规定的额定电源及各工作范围内使用本产品,避免引起火灾或设备故障。
- 本产品必须在手册规定的操作条件下操作,以防止设备损坏。
- 请于常压下使用本产品,以防止设备损坏,影响安全问题。
- 请由电气安装专业人员配备仪表进行安装和接线,根据所适用的安全标准规范,所有接线 必须遵守当地的室内布线规范和电气安装规则。
- 请按照内部接线规程,电气设备技术标准进行施工,并需将上盖螺丝及出线端迫紧,才能 达到产品 IP 等级。
- 请使用隔离导线,加强防制变频器等噪声干扰,避免讯号错误或造成产品损坏。
- 电线的末端请使用有绝缘覆盖的压接端子,及依照接线图方式施工,避免引起短路。
- 请勿在距离产品 3 公尺内使用双向无线电设备。以避免降低本产品传送精度。
- 为避免人身伤害,请勿触摸正在使用的产品的运动部件。
- 请勿分解本产品。否则可能成为发生故障的原因。
- 产品故障时,可能因无输出导致高湿环境状态,或可能使输出高过 20mA,请在控制器侧 采取安全措施。
- 废弃本产品时,请勿进行焚烧处理及回收使用本产品全部或部分零件,请依据工业废弃物 及当地相关规定进行妥善处理。

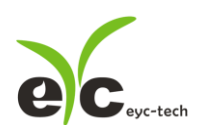

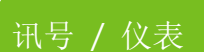

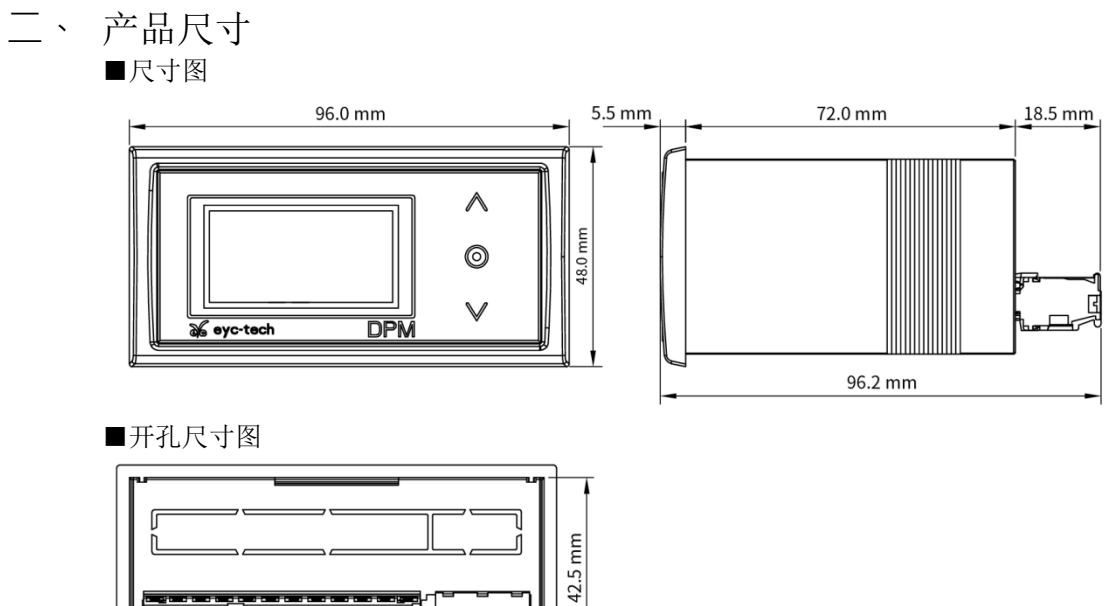

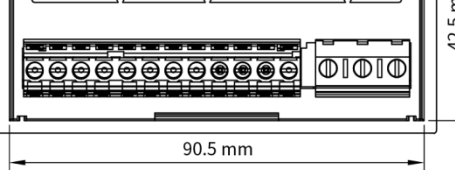

三、 讯号连接

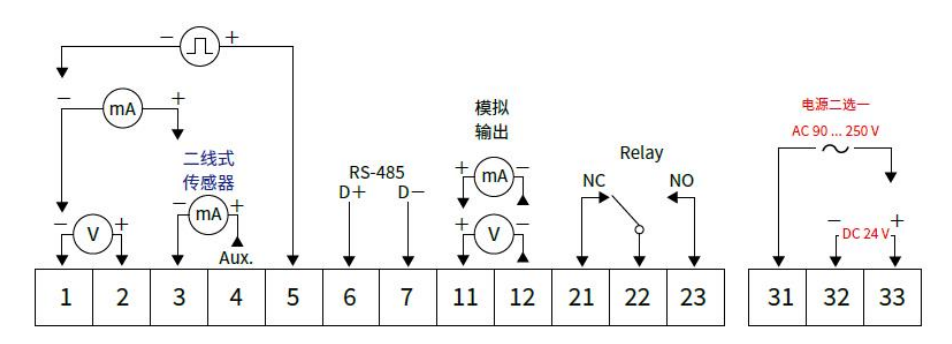

\*请确认产品与连接 RS-485 之仪器供地,避免接地电压差造成损害。

四、 安装方式

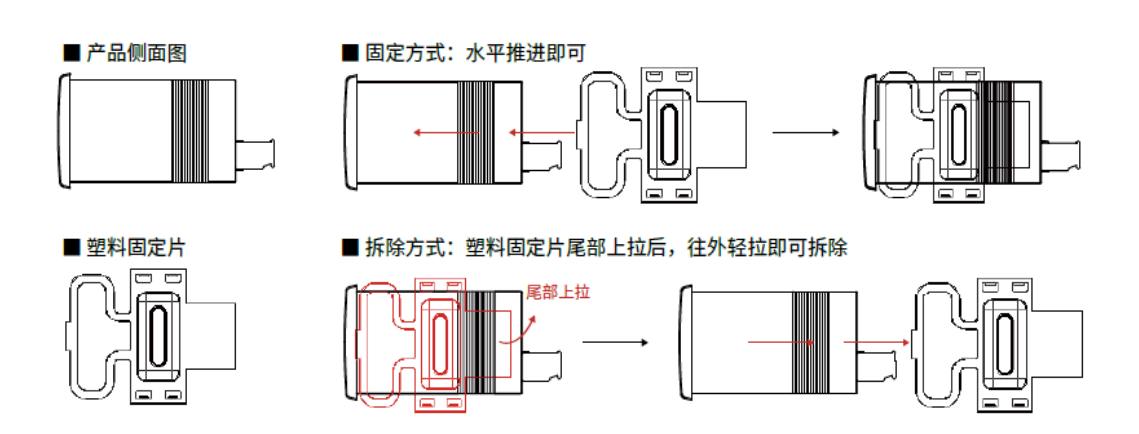

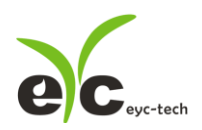

## 五、规划软件操作流程

#### 5.1 应用程序说明

于官网下载规划软件,解压缩后执行。规划软件操作系统需求:Windows 7 SP1 以上、安装 Office 2003 以上、操作硬件需求:USB 转 RS-485 转换器。

# 5.2 建立 RS-485 联机

- 1. 将产品以 RS-485 转换器联机至 PC
- 2. 执行规划软件
- 3. 点选"Interface > Config"

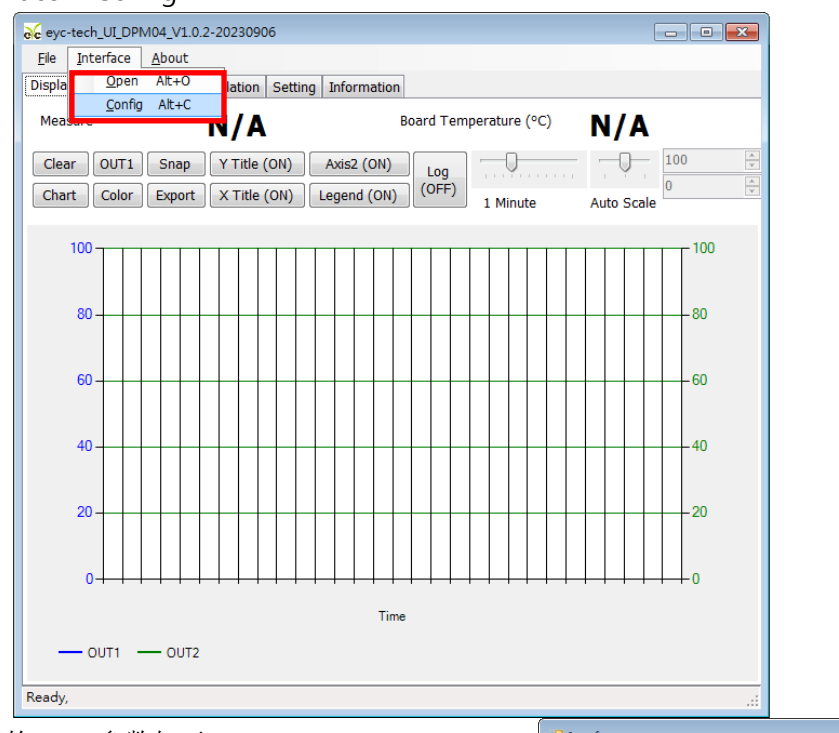

- 4. 选择相对应的 port 参数如下
	- a. Port:请先确认您的 Com Port
	- b. Baud Rate(出厂默认值为 9600)
	- c. Data Frame

(出厂默认值为 None Parity Check, 8 data bits, 1

- stop bit)
	- d. Timeout (出厂默认值为 300ms)
	- e. Retry (出厂默认值为 2 次)
	- f. Station ID (出厂默认值为 1)
- 5. 点选 Apply 完成设定

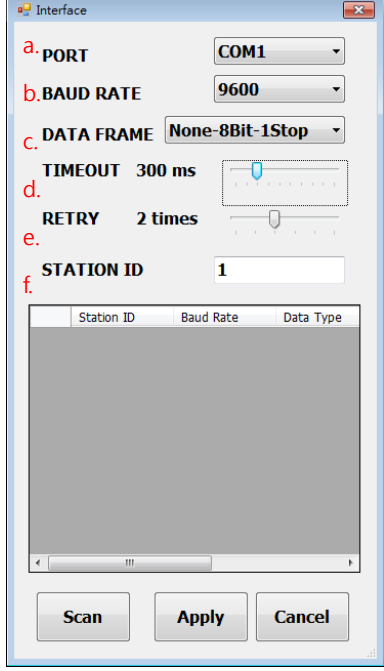

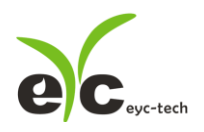

- 6. 联机成功
	- a. 显示设备规划测量的数值及绘制趋势图
	- b. 显示设备电路板温度及绘制趋势图
	- c. 状态栏显示 Open port, Read successful

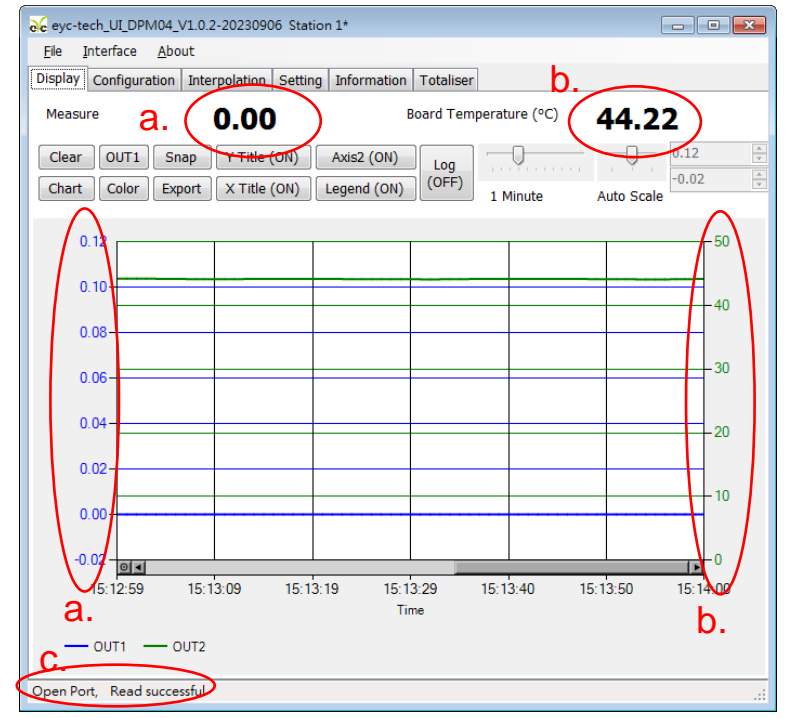

#### 5.3 扫描 RS-485 联机

※联机设备较多或遗忘联机信息时可使用扫瞄功能进行联机

1. 将产品以 RS-485 转换器联机至 PC

- 2. 执行规划软件
- 3. 点选"Interface > Config"

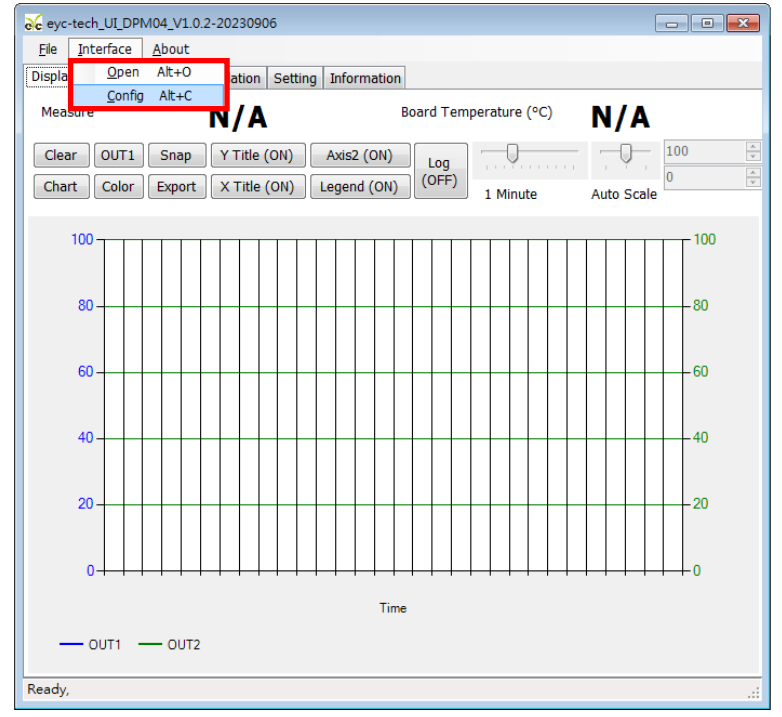

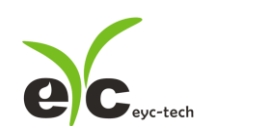

#### 4. 选择相对应的 port 参数

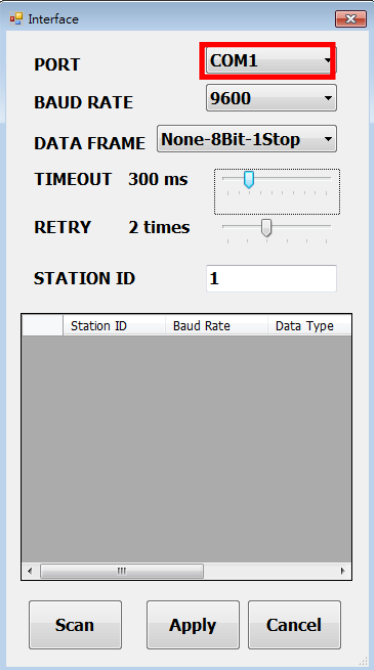

- 5. 点选 Scan 执行联机设备扫瞄
- 6. 扫描联机设备与设定
	- a. 选择欲设定的 Station ID
	- b. 点选 CLOSE AND EXPORT

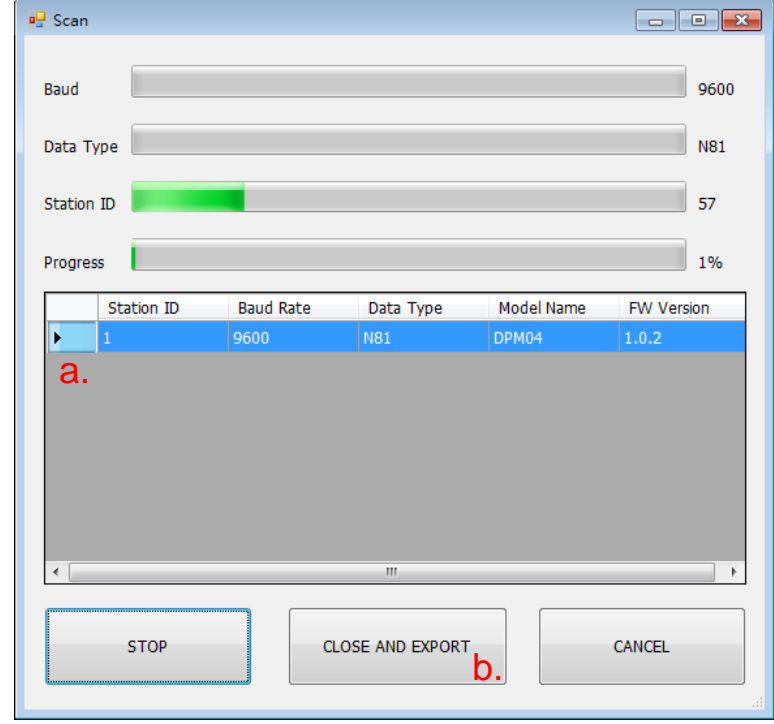

7. 点选 Apply 完成设定

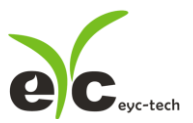

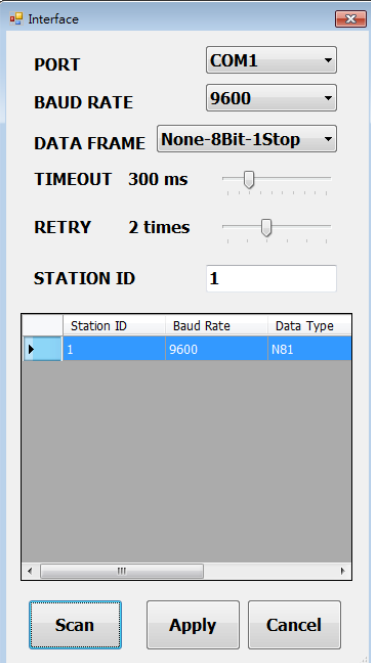

- 8. 联机成功
	- a. 显示设备规划的测量数值及绘制趋势图
	- b. 显示设备电路板温度及绘制趋势图
	- c. 状态栏显示 Open port, Read successful

<span id="page-7-0"></span>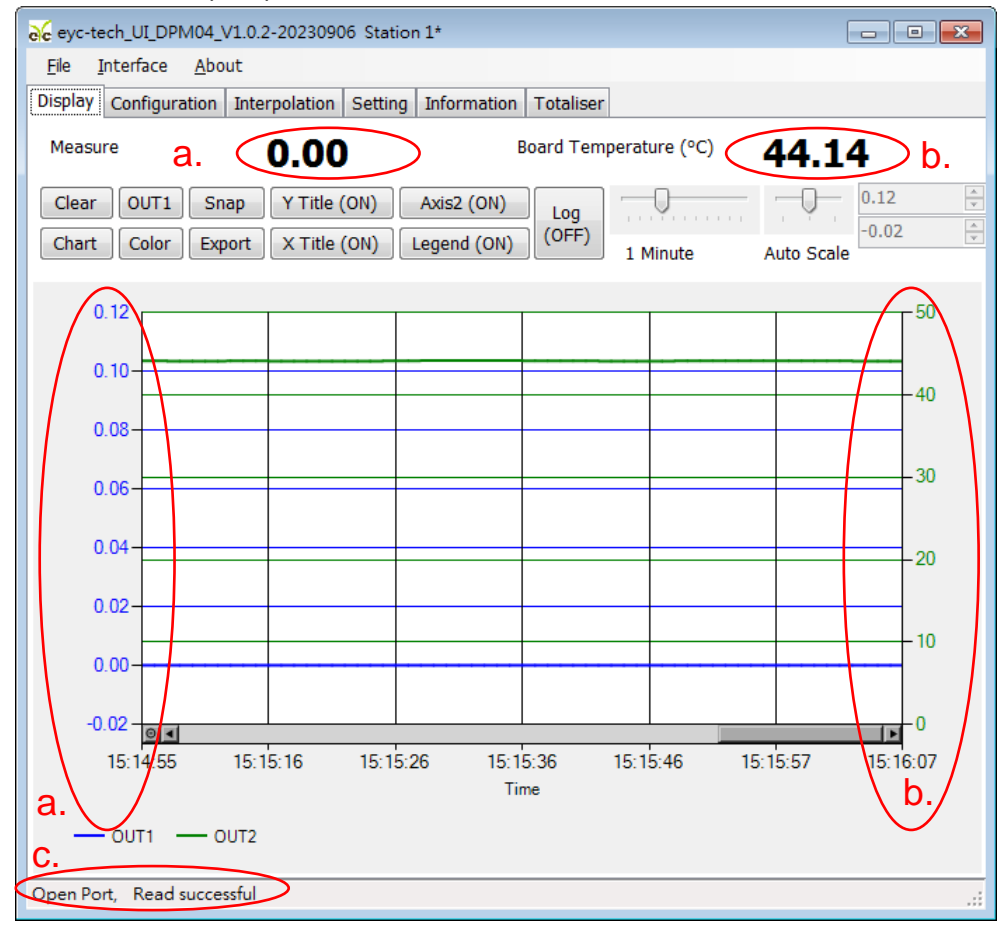

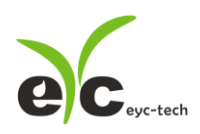

# 5.4 设定 RS-485 通讯格式

- 1. 依 5.1 建立 RS-485 联机
- 2. 点选 Setting 标签

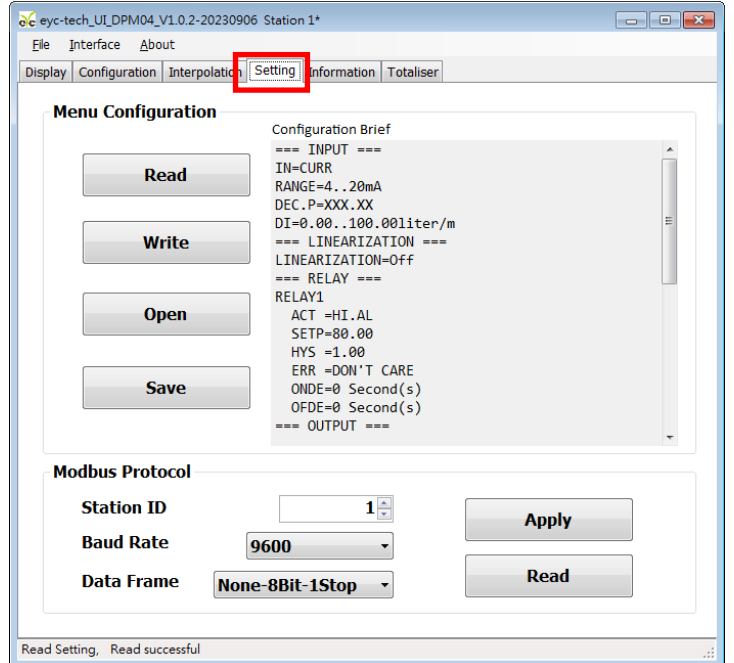

- 3. 选择 Modbus Protocol 参数
	- a. Station ID: 1~247
	- b. Baud Rate:9600, 19200, 38400, 57600, 115200
	- c. Data Frame: None-8Bit-1Stop, None-8Bit-2Stop, Even-8Bit-1Stop,

Even-8Bit-2Stop, Odd-8Bit-1Stop, Odd-8Bit-1Stop

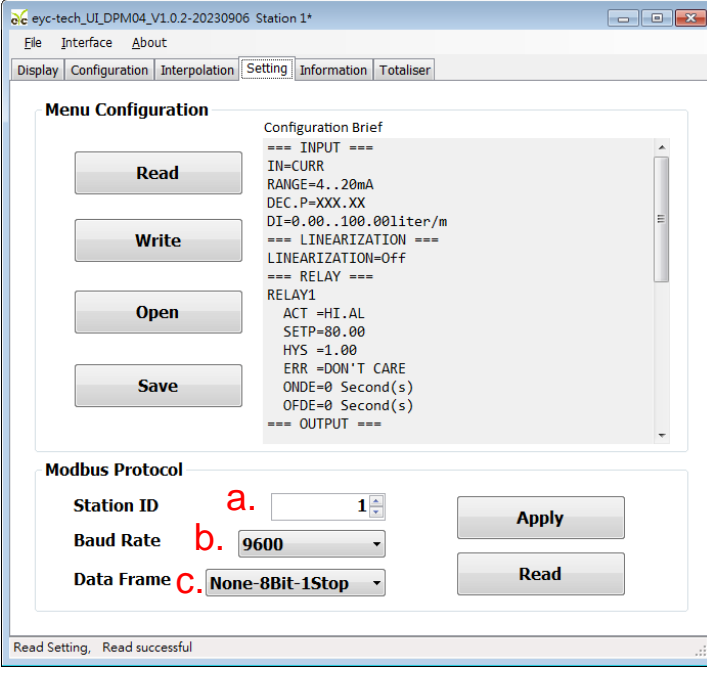

- 4. 点选 Apply 完成设定
- <span id="page-8-0"></span>5. 依步骤 5.2 或 5.3 重新执行联机

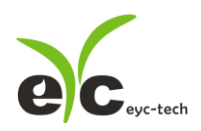

#### 5.5 仪表规划

点选 Configuration 标签,以下分 4 区完成仪表规划

- 1. 输入,于 Input 子标签内设定
	- a. 输入种类, 电流、电压、频率、脉波或 485
	- b. 小数点位数,最多4位
	- c. 显示量程低点
	- d. 显示量程高点
	- e. 输入量程瞬间量单位
	- f. 输入量程时间单位
	- g. 模拟输入量程范围(输入选择电流时有效)
	- h. 模拟输入量程范围(输入选择电压时有效)
	- i. 频率输入量程低点(输入选择频率时有效)
	- j. 频率输入量程高点(输入选择频率时有效)
	- k. 脉冲当量值(输入选择脉冲时有效)
	- l. 脉冲当量单位(输入选择脉冲时有效) 以下输入选择 485 时有效
	- m. 485 协议角色,主节点或从节点
	- n. 站号
	- o. 通讯速率
	- p. 同位检察
	- q. 停止位
	- r. 缓存器地址
	- s. 缓存器种类
	- t. 数据高低位交换
	- u. 数值倍率 以下为累计量设定
	- v. 累积量小数点位数
	- w. 累积量单位
	- x. 管径截面积(选择流速输入时有效)
	- y. 流量系数(选择流速输入时有效)

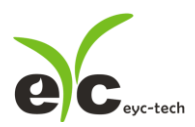

# 讯号 / 仪表

瞬间量累积量显示控制器

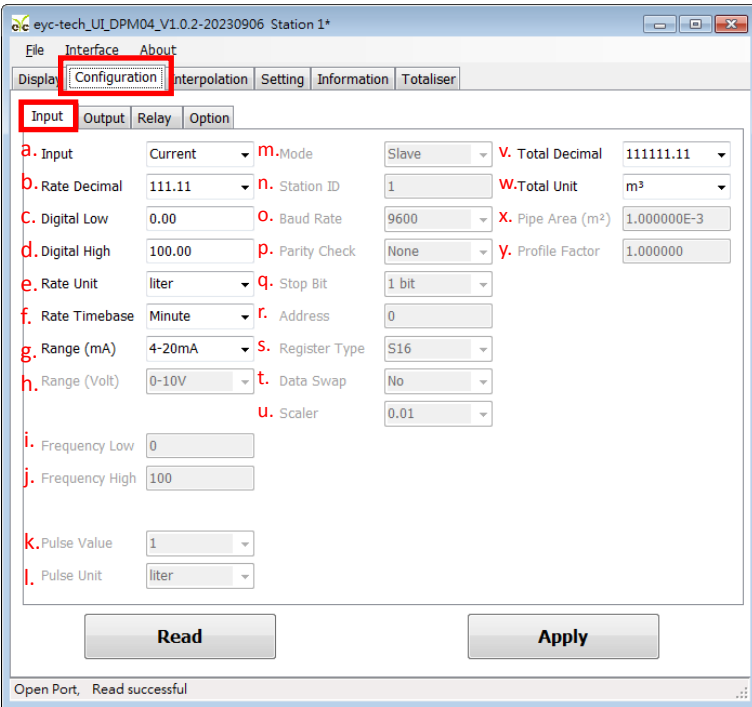

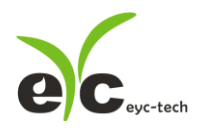

- 2. 输出, 于 Output 子标签内设定
	- a. 模拟输出种类,可选电流或电压
	- b. 模拟电流量程范围(输出选择电流时有效)
	- c. 模拟电压量程范围(输出选择电压时有效)
	- d. 输出量程低点
	- e. 输出量程高点
	- f. 错误输出种类(输出选择电流时有效)
	- g. 线性修正种类,可选择 Off 为停用、Interpolation 线性差补或 Square Root 开根号
	- h. 遮蔽值,设 0 为停用
	- i. 反应时间,设定输出达 T90 定义的时间

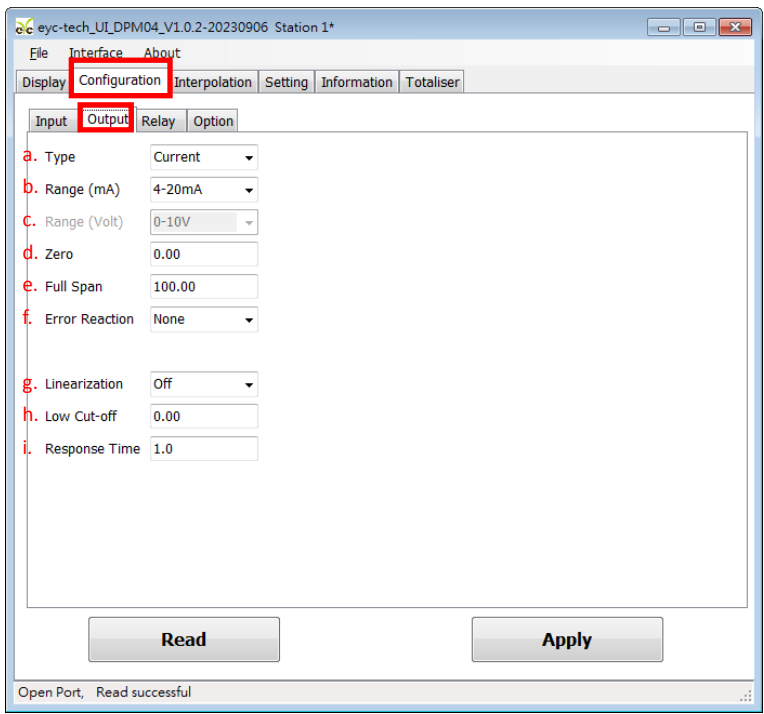

*11*

 $\bullet\bullet\bullet$ 

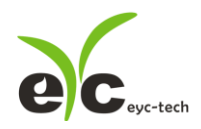

- 3. 继电器,于 Relay 子标签内设定
	- a. 作动信号原,可选择瞬间量或累积量
	- b. 触发值
	- c. 触发设定, High 高点触发或 Low 低点触发
	- d. 迟滞带范围
	- e. 报警功能,None 为停用,Hold 记忆(记忆第一次,需靠重启清除)、Action 作动或 Deaction 选择不作动
	- f. 开启延迟时间
	- g. 关闭延迟时间

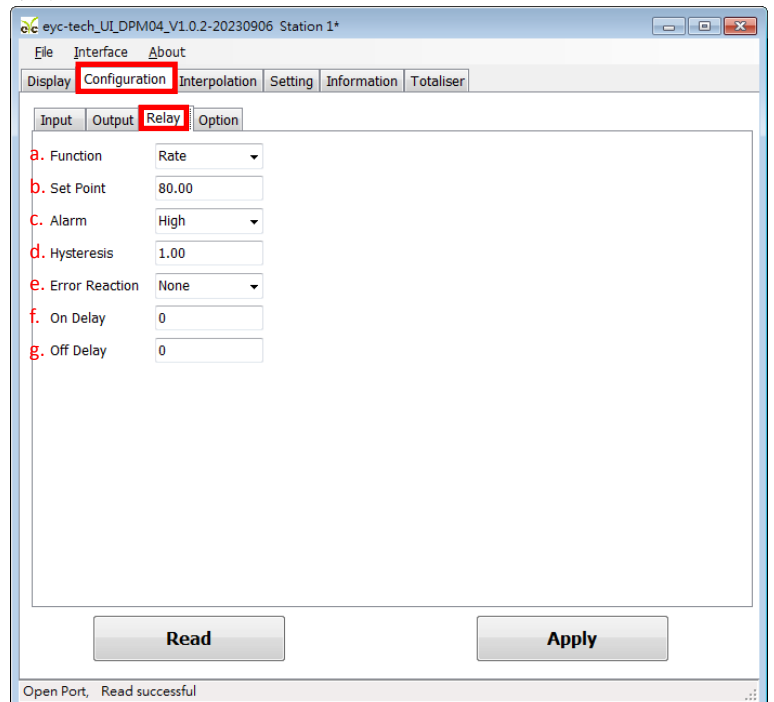

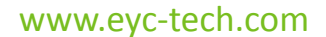

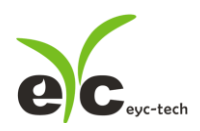

- 4. 其他,于 Option 子标签内设定
	- a. 亮度调整,0 最暗、9 最亮
	- b. 密码保护,Off 为停用、On 启用
	- c. 密码设定
	- d. 暂停累积量累计,Off 为停用、On 启用
	- e. 重置累积量累计值
	- f. 恢复工厂设定(不含累积量累计值)

<span id="page-13-0"></span>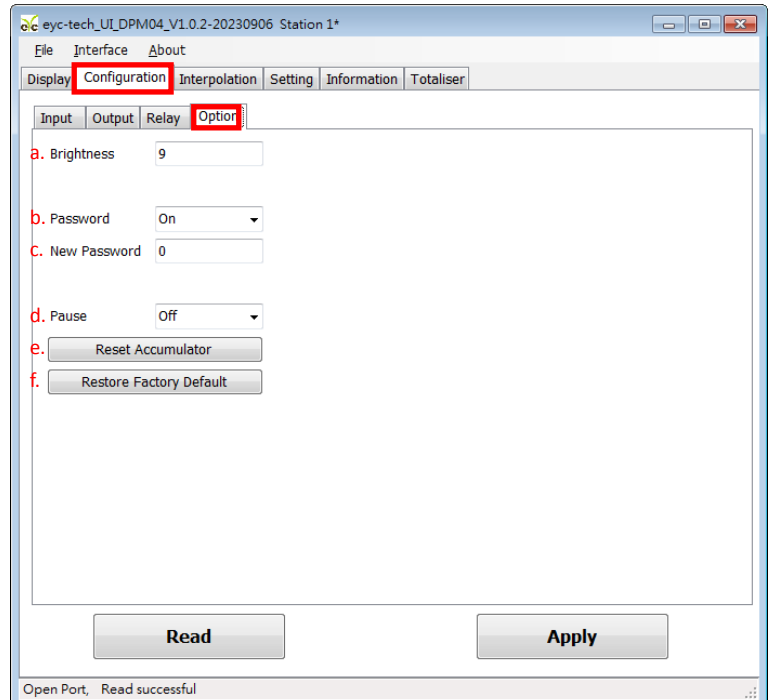

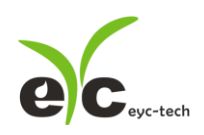

#### 5.6 线性修正

点选 Interpolation 标签,进行线性差补点指定

- a. 插补表
- b. 插补趋势图
- c. 插补输入行,装置测量值(原始值)
- d. 插补输出行,装置输出值(标准值或修正值)
- e. 读取装置的插补表
- f. 清除规划软件的插补设定,注意:此动作并不会修改装置的插补表,请点选套用将修改写 入装置
- g. 套用,将插补表更新

<span id="page-14-0"></span>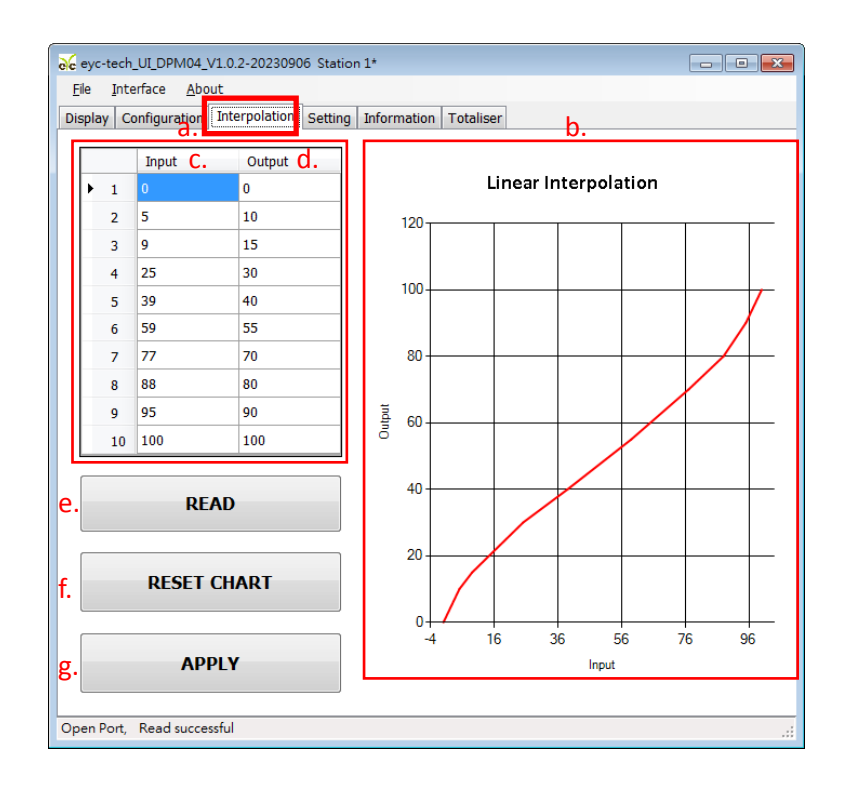

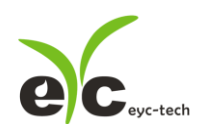

## 5.7 设定汇出与汇入

点选 Setting 标签,进行设定导出与汇入功能

- a. 设定摘要文本
- b. 读取装置设定
- c. 写入装置设定
- d. 加载装置设定
- e. 储存装置设定

汇出步骤: 装置联机→按 b→按 e 储存指定的档名

汇入步骤: 装置联机→按 d 开启指定的档名→按 c

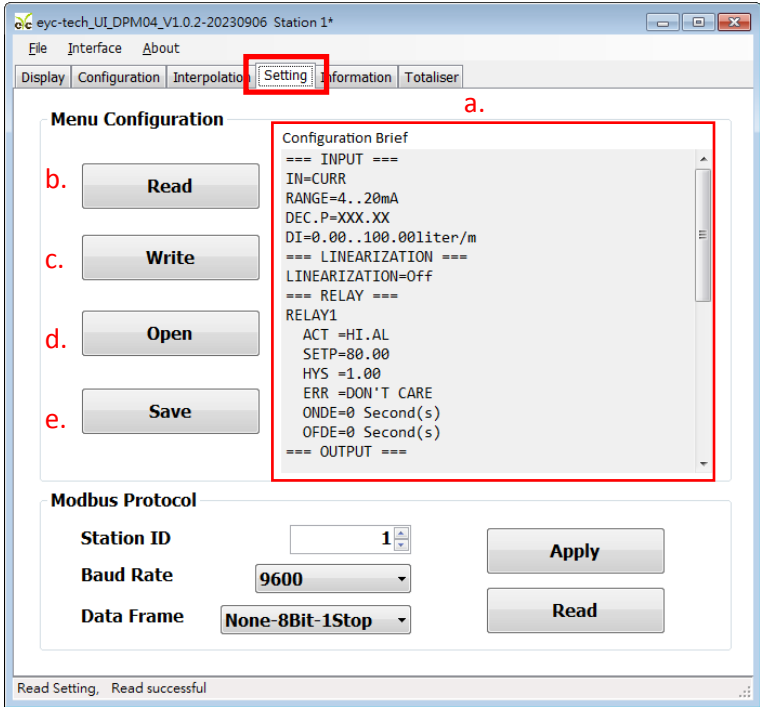

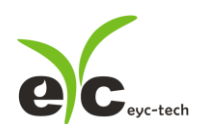

#### 5.8 装置信息

点选 Information 标签, 获得装置信息

- a. 装置序号
- b. 装置品名
- c. 韧体版本
- d. 工厂模式启用状态
- e. 韧体校验和
- f. RS-485 通讯协议启用状态
- g. 输入功能启用状态
- h. 输出功能启用状态
- i. 累积器功能启用状态 输入校正信息
- j. 模拟电流输入校正点
- k. 模拟电压输入校正点
- l. 频率输入校正点 输出校正信息
- m. 模拟电压输出校正点
- n. 模拟电流输出校正点
- o. 校正日期

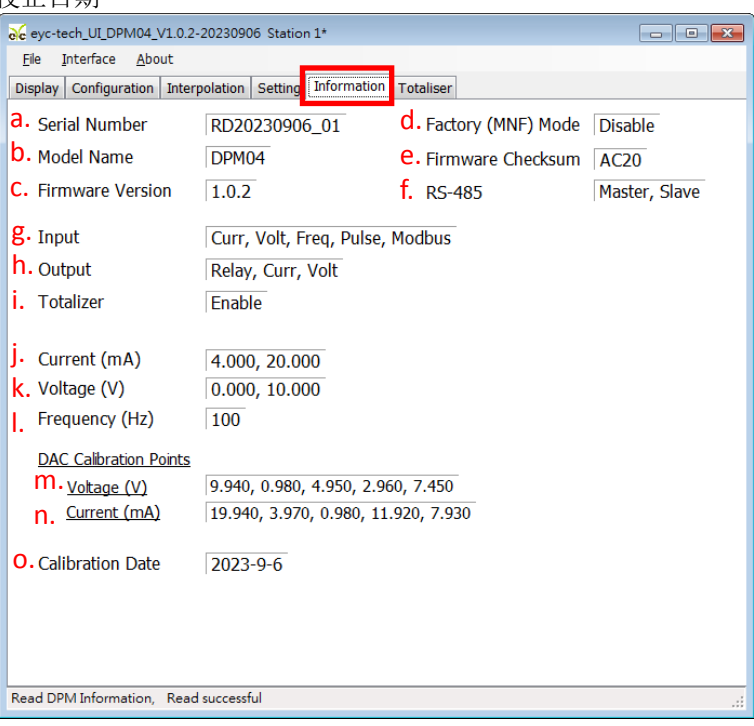

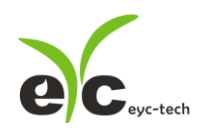

#### 5.9 累积量

点选 Totalizer 标签,显示累积量

- a. 瞬间量,单位依据装置规划
- b. 瞬间量,单位 Liter/min
- c. 累积量 1 累积值
- d. 累积量 2 累积值
- e. 累积量 1 单位
- f. 累积量 2 单位
- g. 累积量功能主开关
- h. 累积量 1 累计开关
- i. 累积量 2 累计开关
- j. 累积量 1 设定累积器或清零
- k. 累积量 2 设定累积器或清零

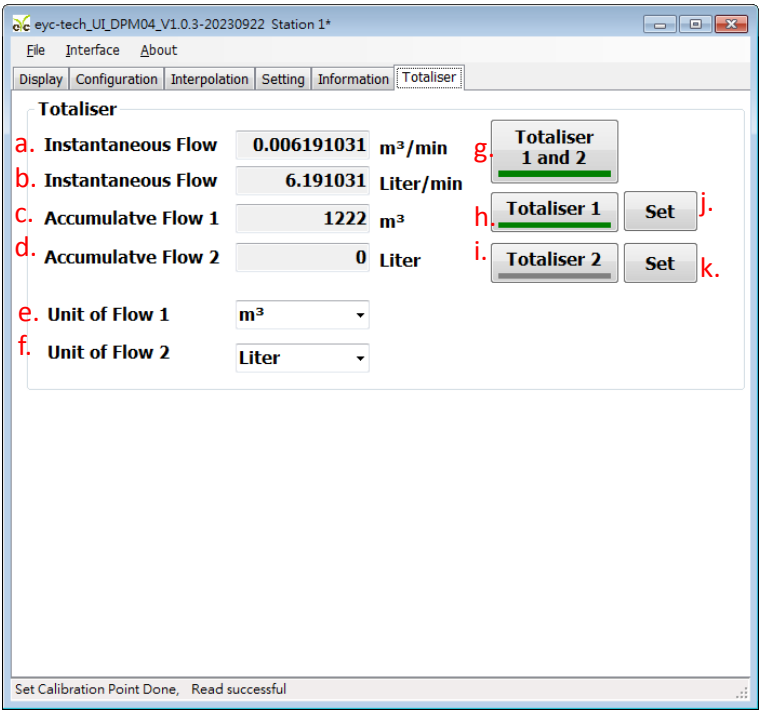

*17*

 $\bullet\bullet\bullet$ 

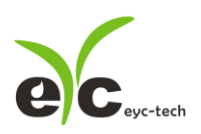

### 5.10 数据显示与记录

点选 Display 标签,显示测量数据与启动记录功能

1. 数据显示: 点选 Disply 标签

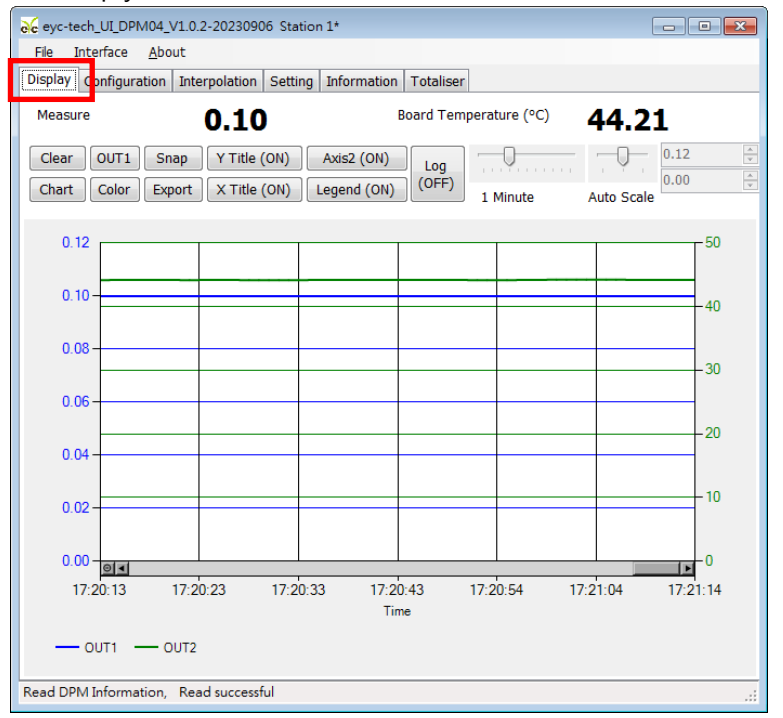

2. 页面按钮功能说明

Clear 清除图表显示纪录画面

Chart 切换图表绘制线型

OUT1 选择欲设定的 OUTPUT 频道

Color 设定已选择的 OUTPUT 频道线条色彩

Snap 撷取绘制图表画面

Export 储存自程序联机至按下此钮前之量测数据

Y Title (ON) 图表区 Y 轴主坐标轴标示 开启/关闭

 $\overline{X}$  Title (ON) 图表区 X 轴标示 开启/关闭

AxisY2 (ON) 图表区 Y 轴副坐标轴标示 开启/关闭

Legend (ON) 图表区图例 开启/关闭

Log  $(OFF)$ 量测数据记录 开启/关闭

 $\bar{\alpha}$  and  $\bar{\alpha}$  $\mathbf{r}$ 

> 1 Minute 图表区 X 轴显示时间幅度调整

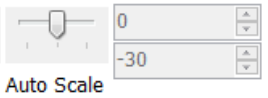

图表区 Y 轴显示范围调整

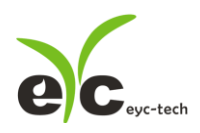

3. 设定纪录时间间隔

#### a. File > Log Interval

b. 选取纪录时间间隔

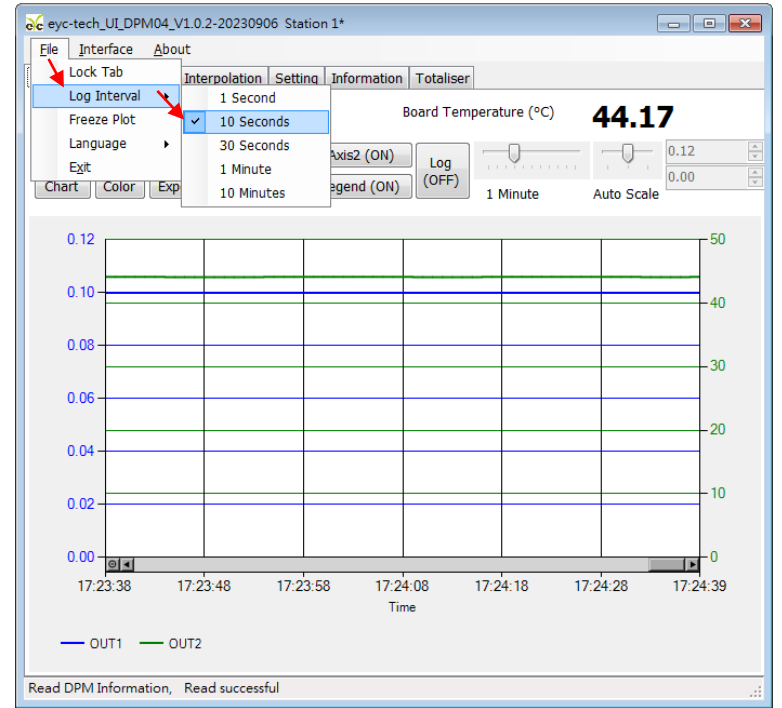

- 4. 存取/纪录量测数据
	- 1. 存取量测数据:储存自程序联机至当下的数据纪录
	- 1-1. 点选 Display > Export

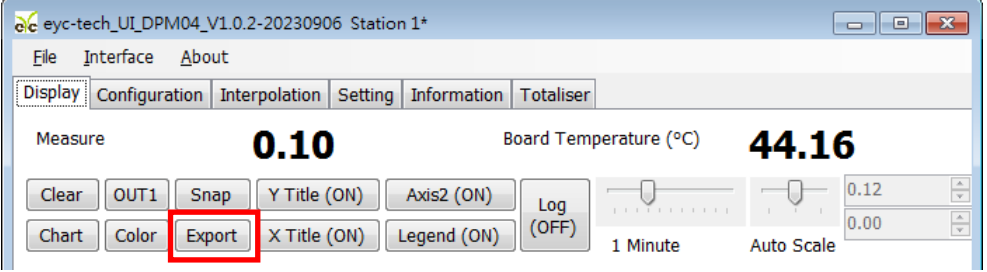

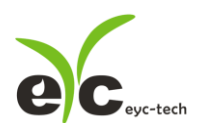

1-2. 指定储存路径及键入文件名 > 储存

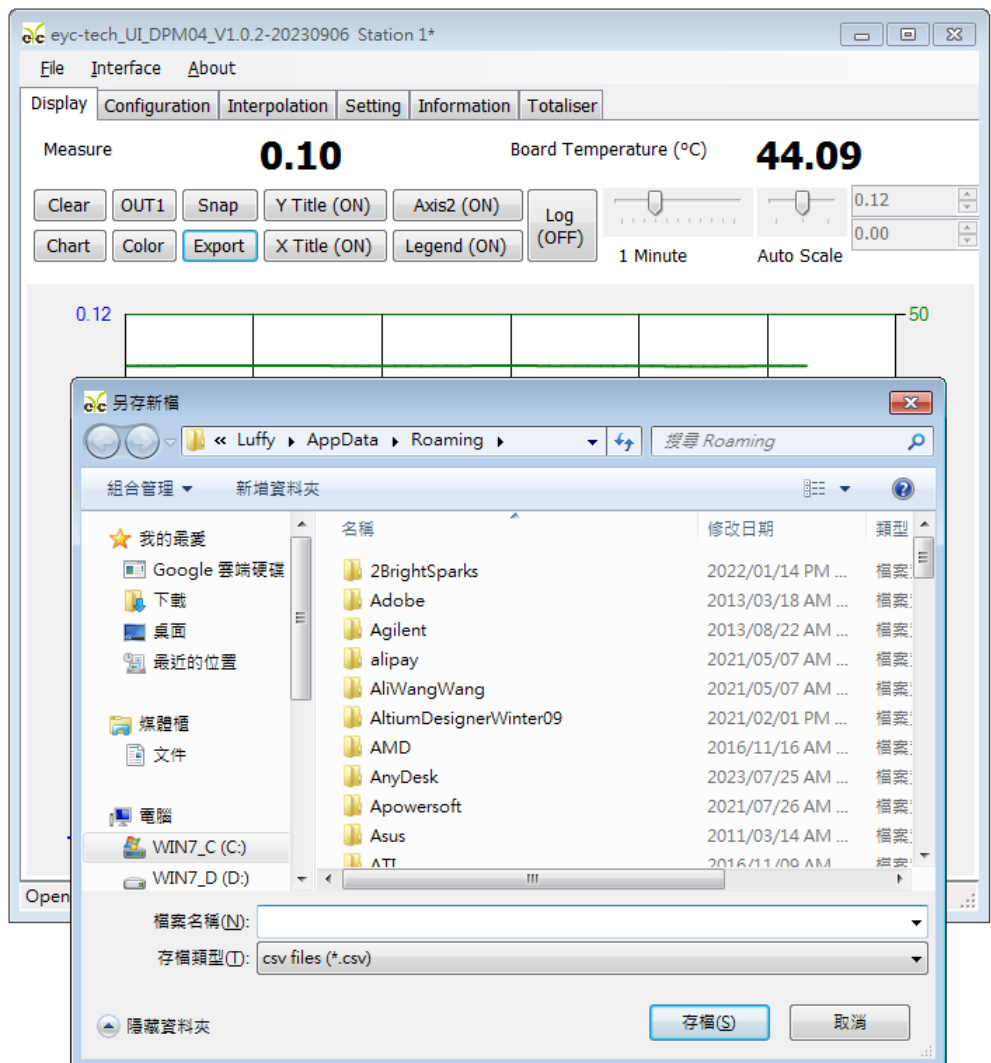

备注:指定路径、文件名相同时会覆盖原档案数据

2. 纪录量测数据: 纪录自 Log 功能开启至功能或程序关闭的数据

2-1. 点选 Display > Log(OFF)

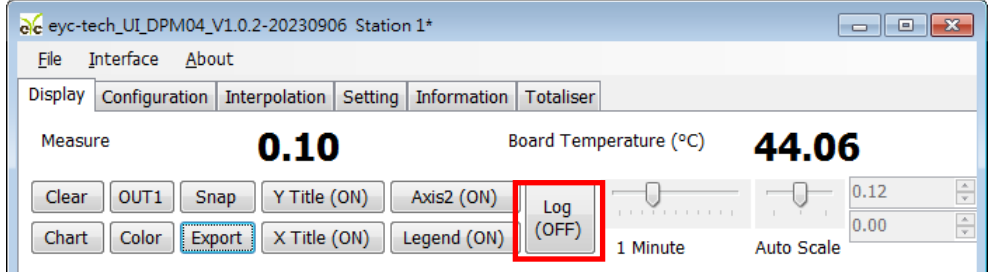

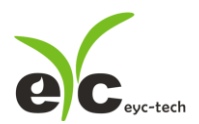

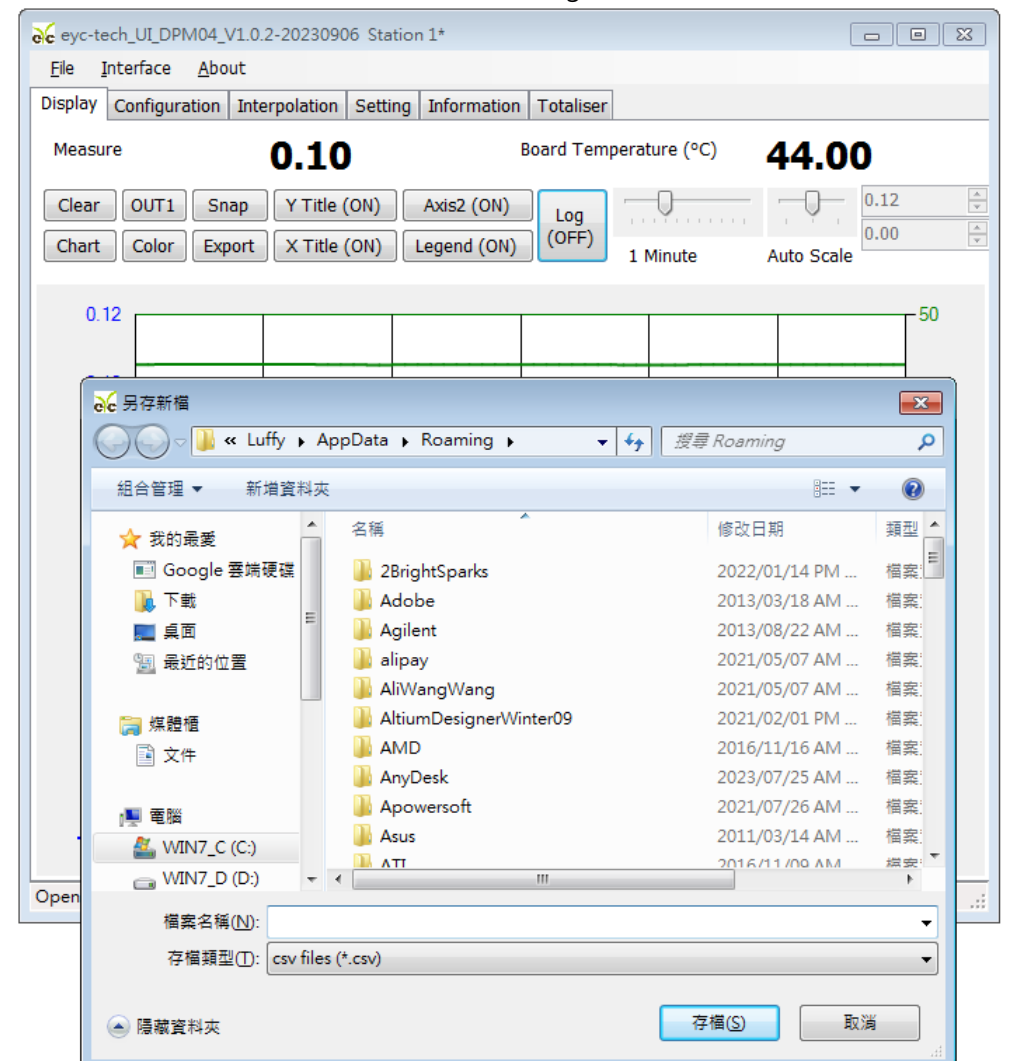

2-2. 指定储存路径及键入文件名 > 储存 > Log(ON)

<span id="page-21-0"></span>备注:指定路径、文件名相同时会覆盖原档案数据

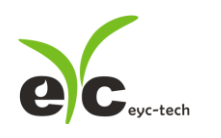

# 六、按键操作

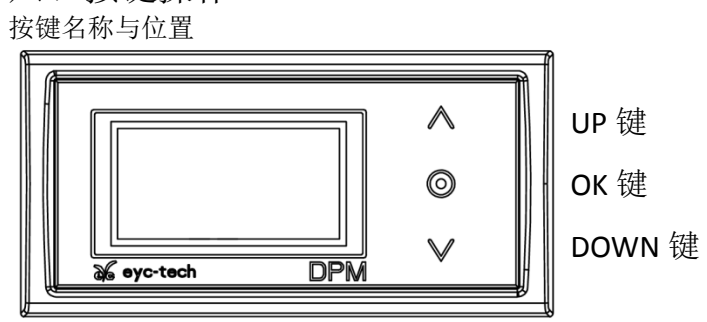

## DPM 状态与按键作用

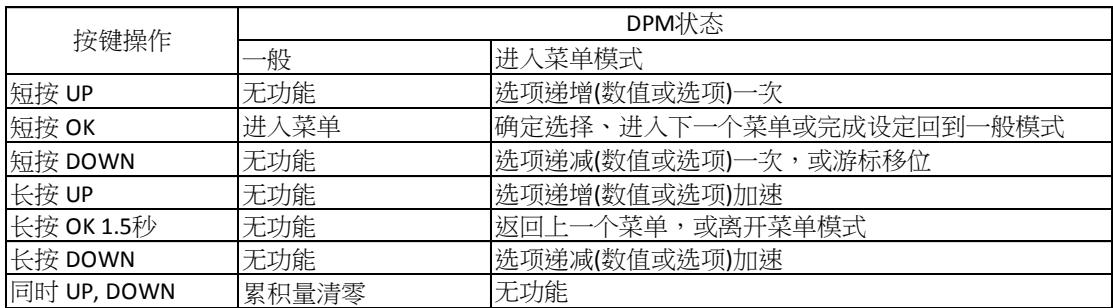

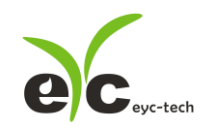

## 6.1 流程图

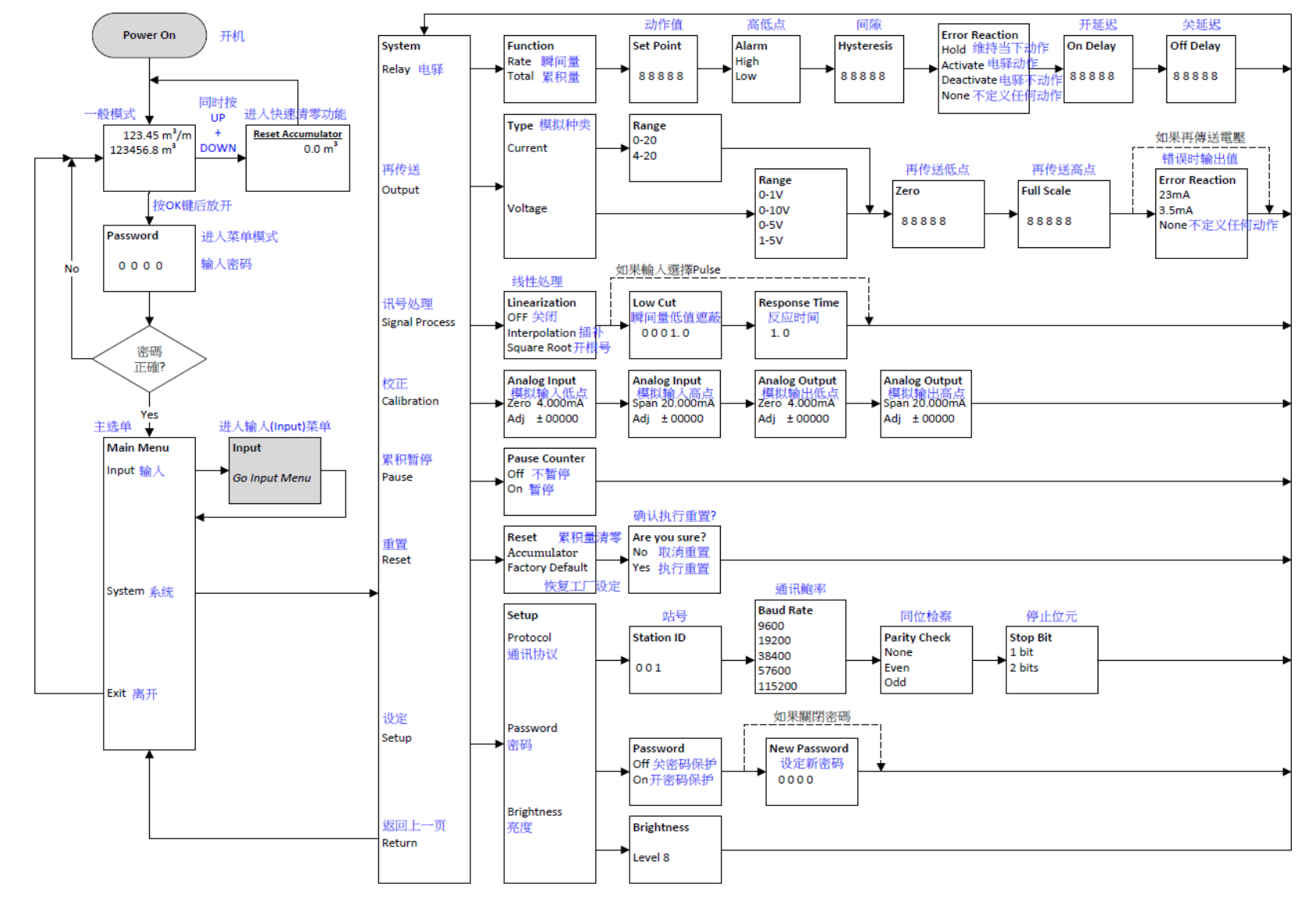

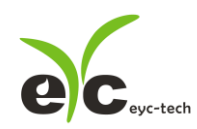

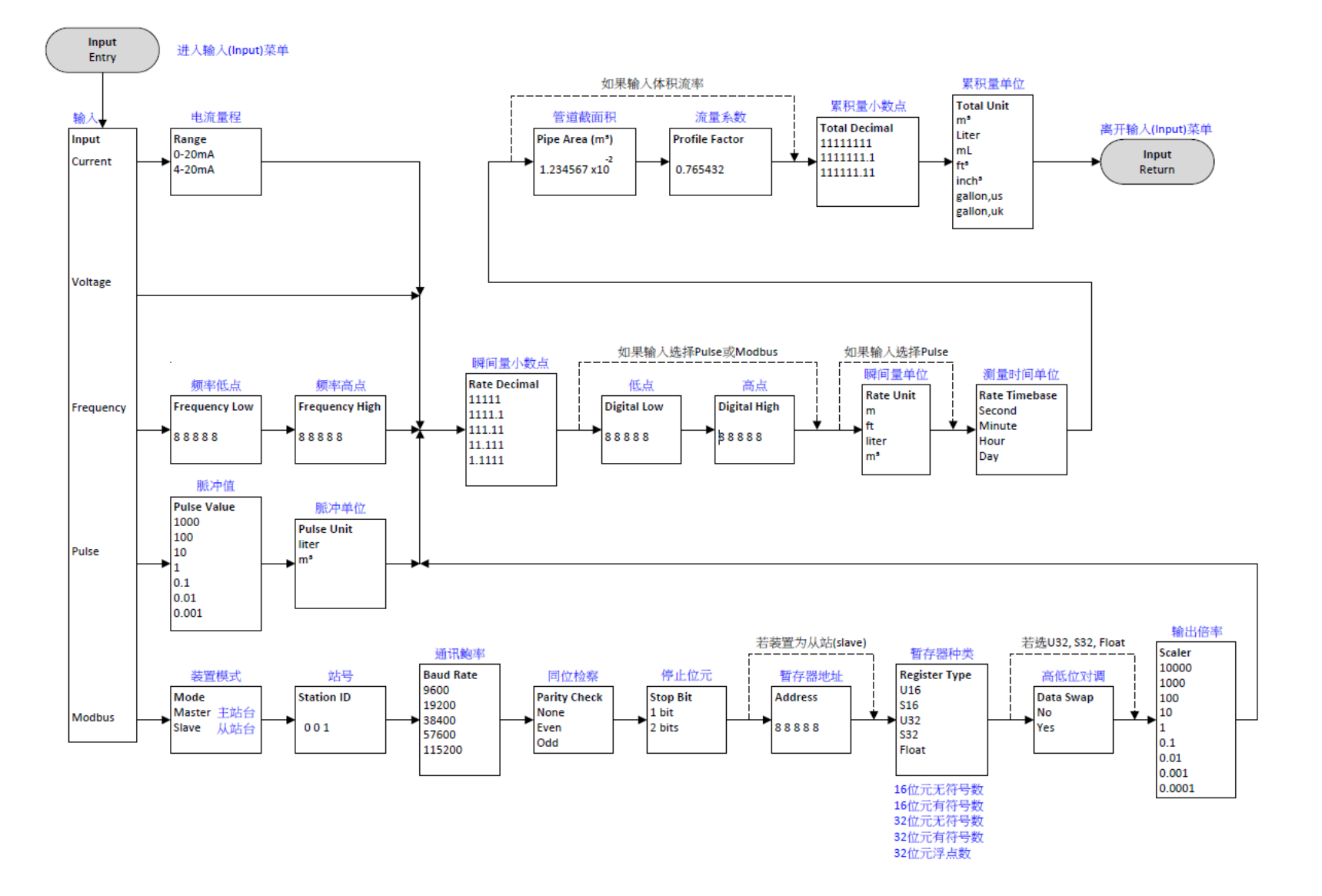

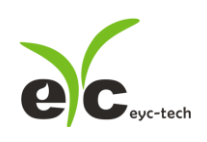

七、保养及异常处理

1. 保养

讯号显示监控器在出厂时已通过检查,并正确调整好精度,因此在安装现场不需 重新进行调整。请按照如下要点进行保养:

根据使用场所操作温度、尘埃含量、污垢状况确定保养周期,定期进行校验,确 认精度。

2. 异常状况的检修、处理:

运行过程中如果发生异常,请按照下表进行检修,并采取必要的措施。

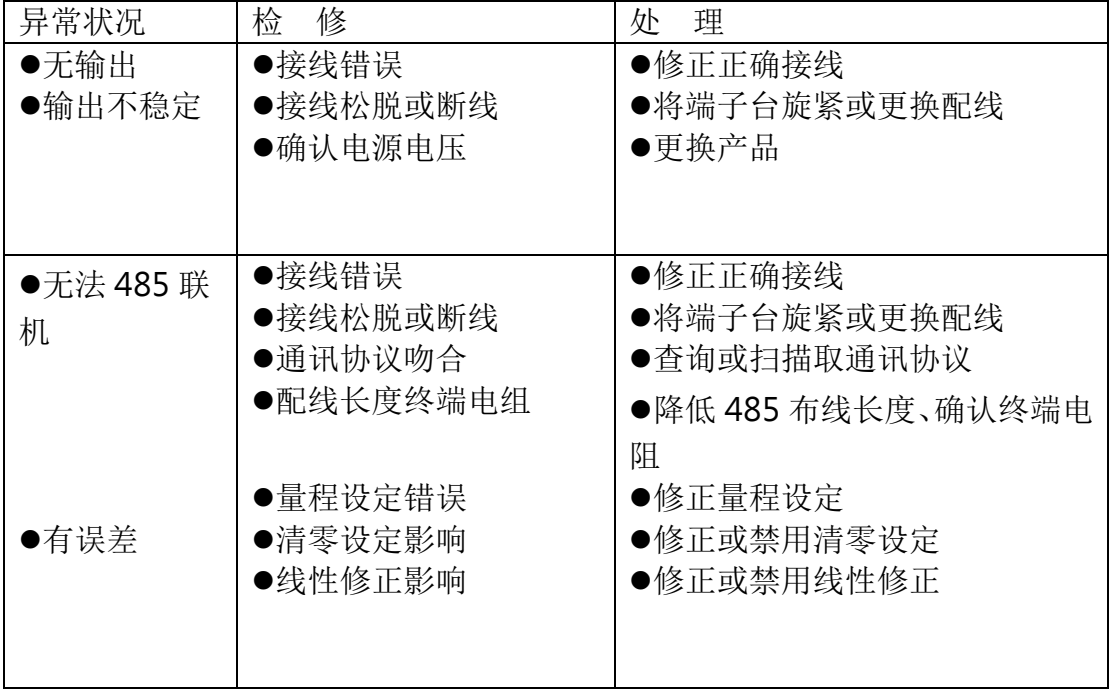

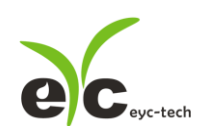

# eyc-tech 量测专家

# 以传感器提升您的实力

# 风速风量 | 湿度 | 露点 | 差压 流量 | 温度 | 空气质量 | 压力 | 液位 | 讯号仪表

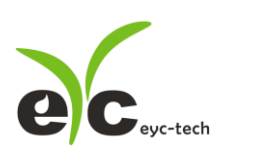

Tel.:886-2-8221-2958 Web:www.eyc-tech.com e-mail: info@eyc-tech.com